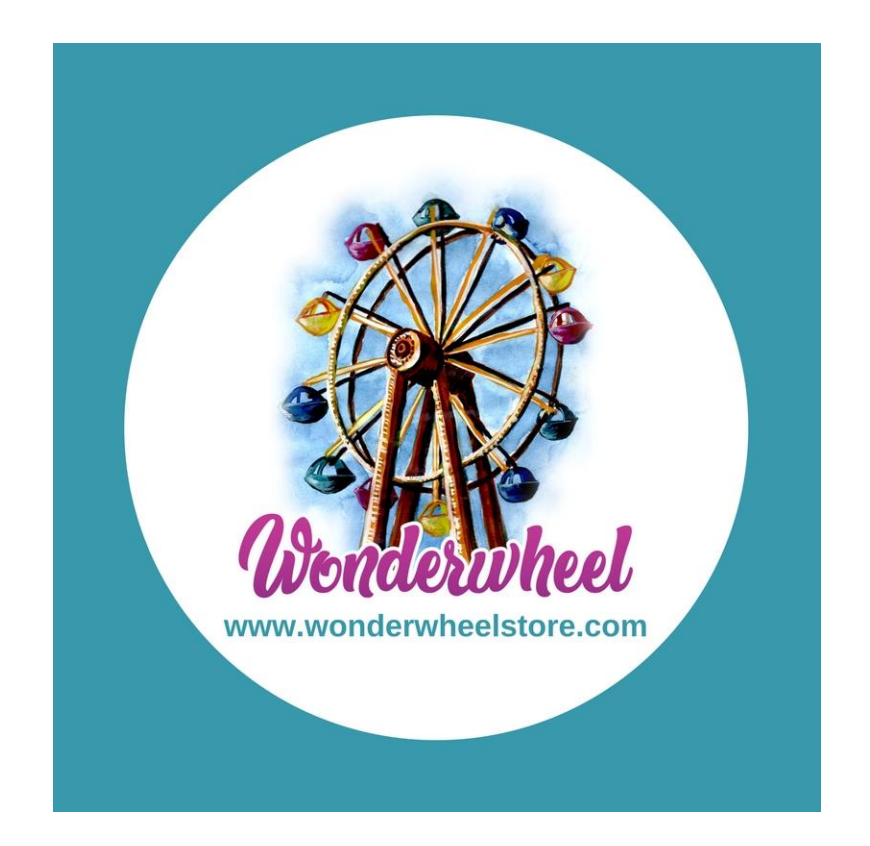

# Wonderwheel Store

## A UNIQUE MARKETPLACE FOR YOUR ARTISTIC CREATIONS

## **PRODUCT UPLOAD GUIDELINES**

FOR ANY ASSISTANCE: EMAIL: [INFO@WONDERWHEELSTORE.COM](mailto:info@wonderwheelstore.com) PHONE: 7021514229/8104468155

# Welcome to Wonderwheel Store!

We would like to thank you for registering on Wonderwheel Store!

We are launching the store on August  $27<sup>th</sup>$ , 2018 with 300+ artists and 10,000 + products from across India.

Our website is ready and in the beta testing phase. We are giving you early access to it as part of the Early Adopter plan. This document is a tutorial and an introduction to our vendor store. A video is attached that shows how to setup your store and add and edit products.

Our timeline:

Vendor registration begins: 2<sup>nd</sup> August

Website goes live:  $27<sup>th</sup>$  August.

Products available for purchase: 27<sup>th</sup> August

## First look of the website

The website is divided into two parts: The customer view and the vendor view.

The website provides the following features:

- View of all the products across the website.
- Create customer accounts to keep track of all your orders and wishlist items.
- Shopping cart for products.
- Add to wishlist options.
- View products based on categories.
- View product specific to a vendor.
- Vendor accounts to keep track of products, sales, sales reports, earnings, stock, etc.
- Vendor accounts to upload products with ease.

## WE ARE PROVIDING TWO MEMBERSHIP PLANS AS OF NOW: Early Adopter Plan 1:

Registration fees: Free

Commission: 5% per sale.

Listing fee: Rs. 20 per product per year

### Early Adopter Plan 2 (For vendors with 50 or more products):

Registration fees: Free Commission: 7.5% per sale. Listing fee: Free

## Your Vendor Dashboard

The Vendor Dashboard allows you to maintain your store, add and update your products, analyze sales, keep track of your stock and helps you track your orders.

Once the dashboard is created, make sure to check on it regularly so that you are always up to date and your stock status is up to date.

## HOW TO UPLOAD A PRODUCT

Brief description of fields to be filled to add a product:

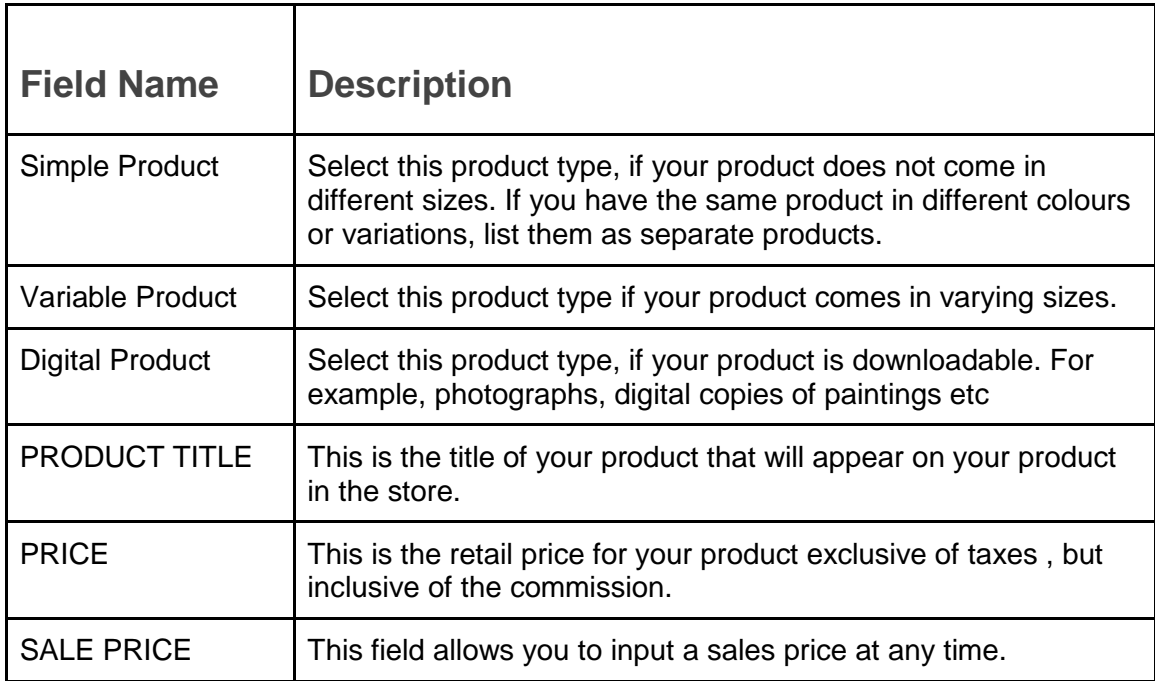

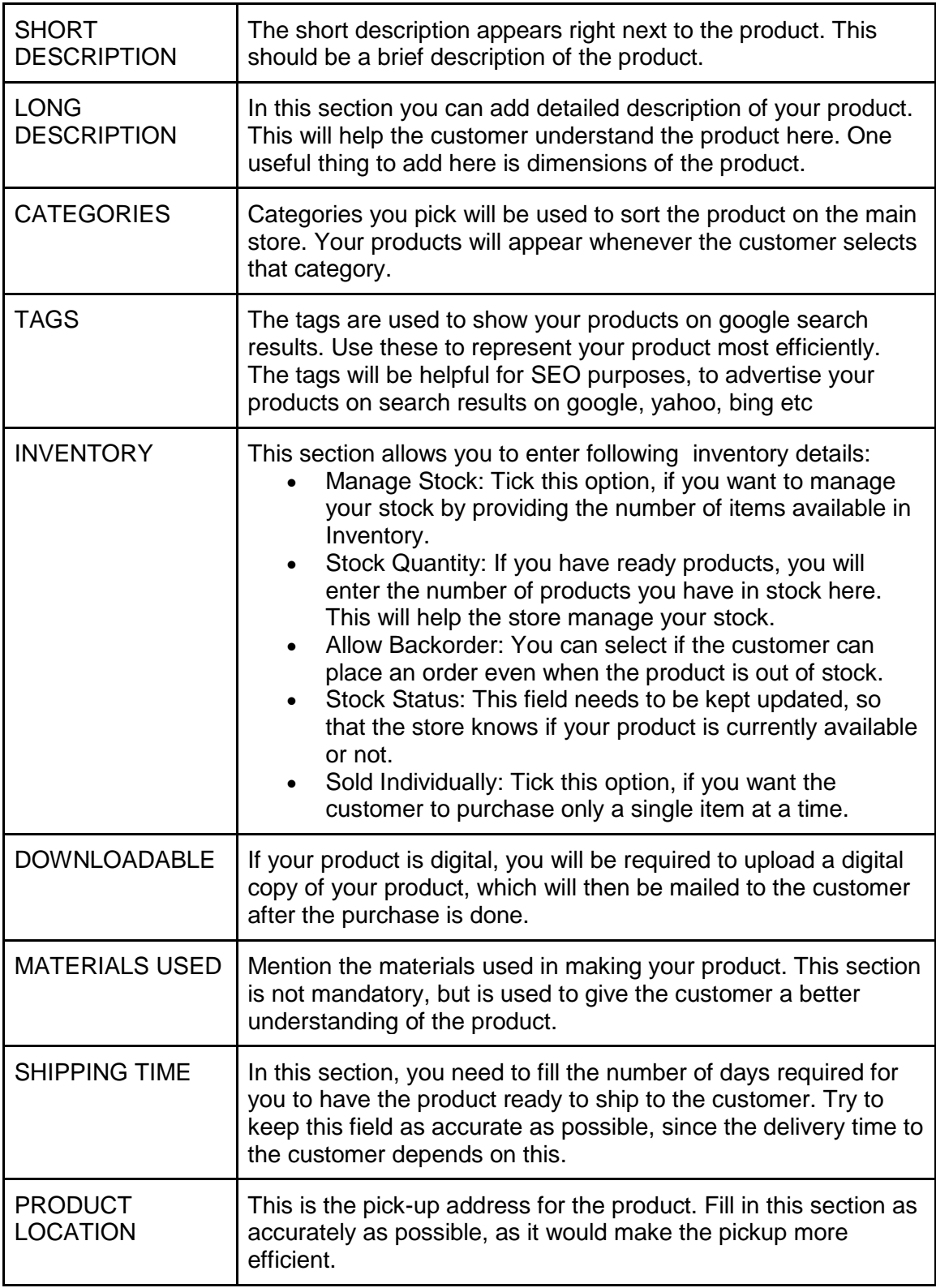

# Things to remember while uploading products:

- 1. Give your item a descriptive title. What would buyers search for to find your item? Add the most searchable words at the front of your title. Titles have a 140 character limit.
- 2. Only write the description about the products in the short description and the long description fields. Do not include store or personal contact details.
- 3. Make sure to include the size, materials used, how it was made, and any unique features in the long description section.
- 4. Providing your contact, personal social media ID or any personal info in the product page is against our terms and conditions.
- 5. Examples of personal information not to be added to the product page:
	- a. Full names
	- b. Home or other physical addresses
	- c. Email or other online contact information
	- d. Telephone numbers
	- e. The content of a private email or conversation with a customer or vendor.
- 6. Once published, listings stay on the site for 12 months.

## Adding Photos:

- 1. The size of image to be uploaded should not be more than 100 KB.
- 2. If your product is digital, you can add the original size image as a zip file in the downloadable section.
- 3. Your first image becomes your listing's thumbnail in searches, your shop, and elsewhere on the site.
- 4. We recommend you use at least five images to help shoppers get a better feel for your item.
- 5. Try to use pictures that depict the picture correctly. This will help gain customer trust for future orders.

#### Vendor Account:

You can register as a vendor by heading over to [http://wonderwheelstore.com/vendor\\_registration/](http://wonderwheelstore.com/vendor_registration/)

You will see the following page:

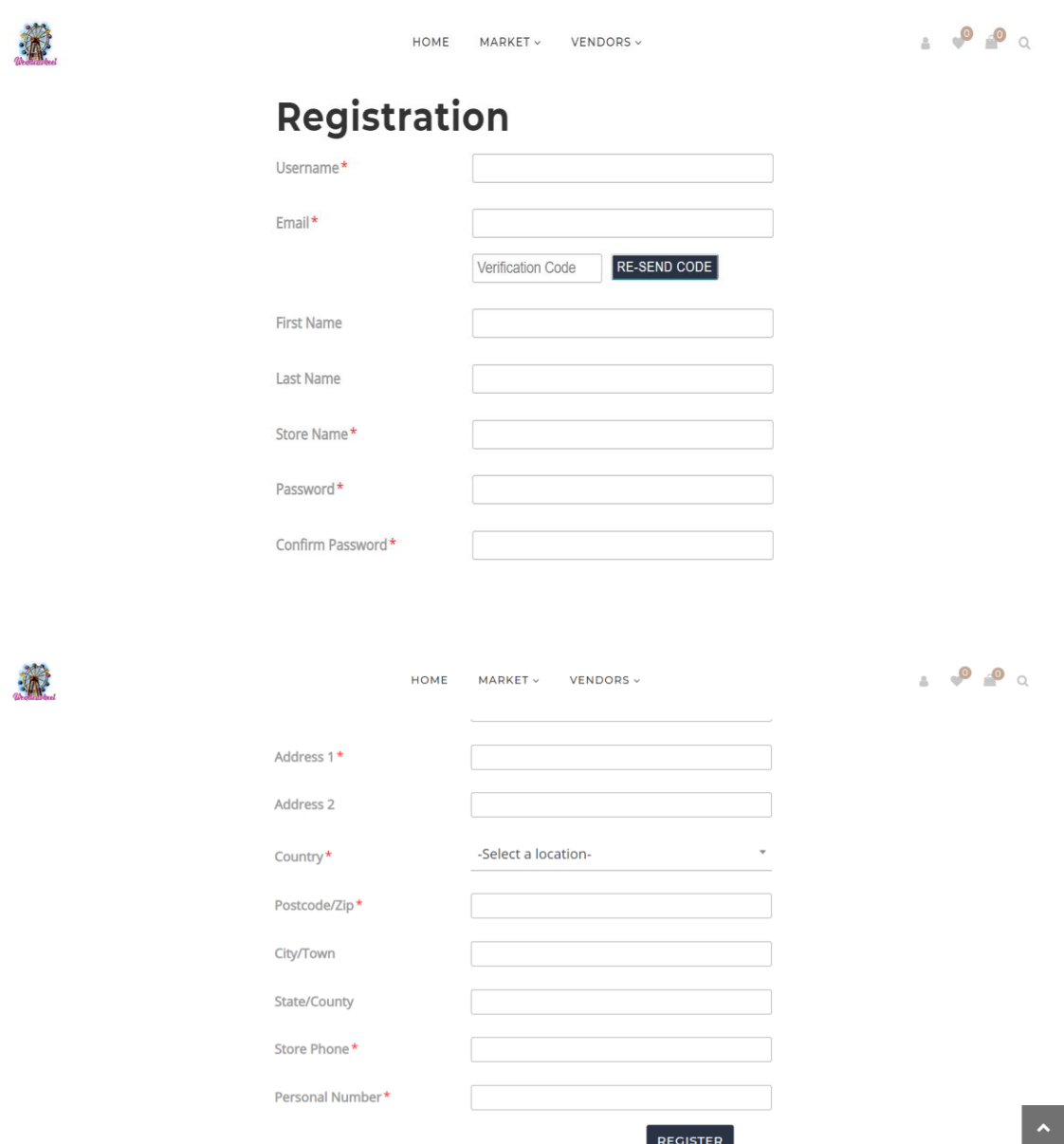

Fill in the required details in the form and apply for registration.

- The username has to be unique and will be used to login to your account in the future.
- Once you fill the email id, you will receive a verification code in your email.
- The store name will be the title of your store and will be visible next to the products.
- Once you fill in the other details and register, you will be assigned the Early Adopter plan 1 by default.
- We will process your request, assign you a membership plan and send an approval email within 24 hours.
- Once your registration is approved, you will be able to set up your store on Wonderwheel and upload products.

## Setting up your store

Once your store is approved, you can access your dashboard here:

#### <http://wonderwheelstore.com/wcfm/>

Once you login, you will be able to access the dashboard.

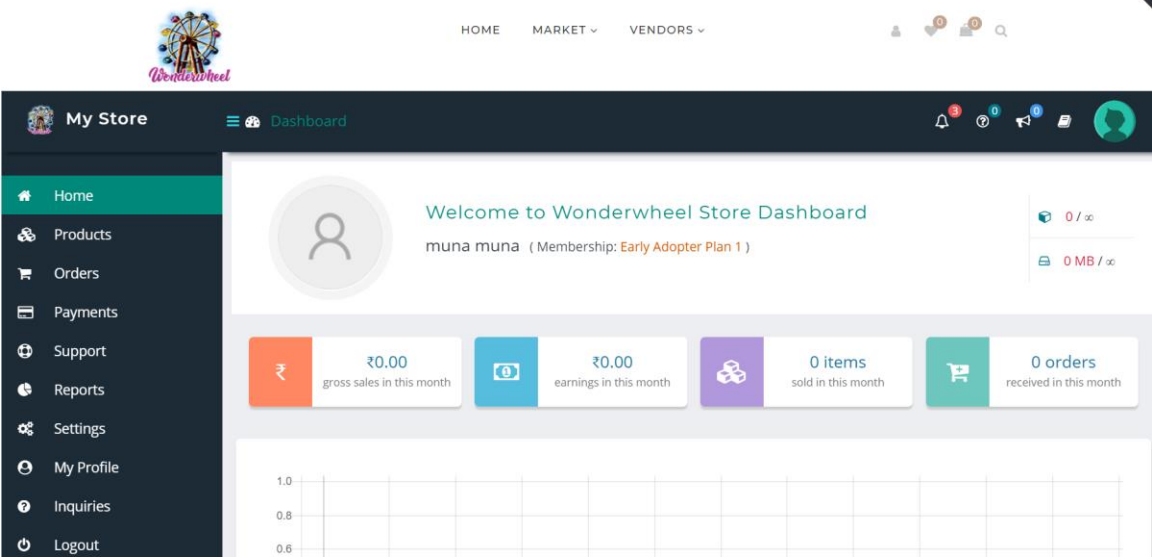

Your dashboard has the following pages:

#### Home:

This page shows a summary of your store. Your products, sales, earning, orders etc.

## Products:

This page allows you to add, edit and view all your products. Please refer to our [video](https://www.youtube.com/watch?v=MWhKus19P7o&list=PLK8UHA07WqXO-qp8PCFcd_587WSbsazpB) [tutorials](https://www.youtube.com/watch?v=MWhKus19P7o&list=PLK8UHA07WqXO-qp8PCFcd_587WSbsazpB) for step by step instructions.

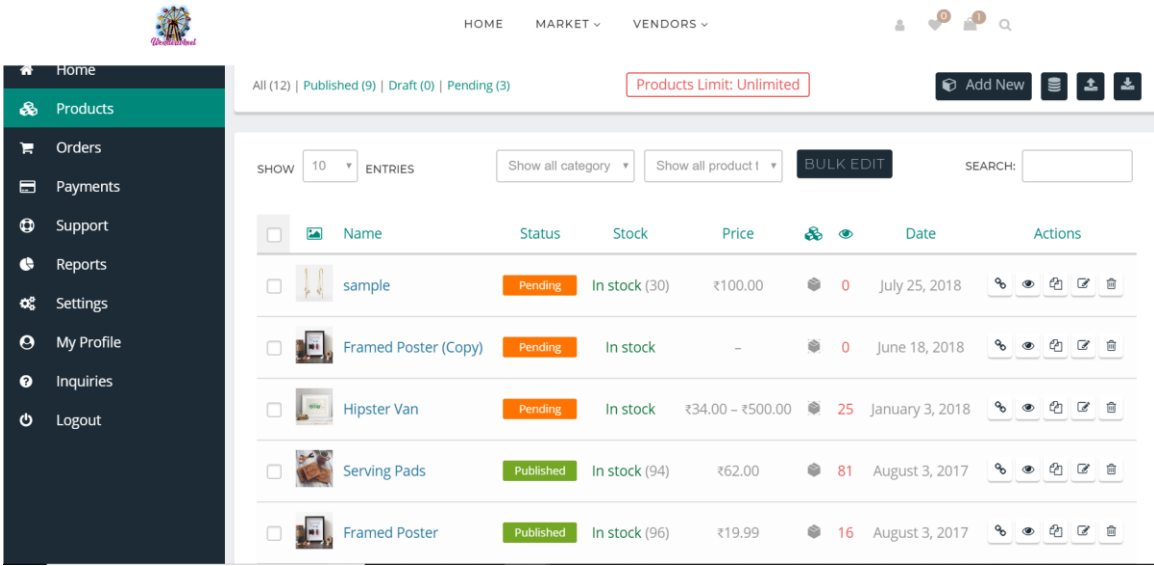

#### Orders:

This page allows you to keep track of your orders and their status.

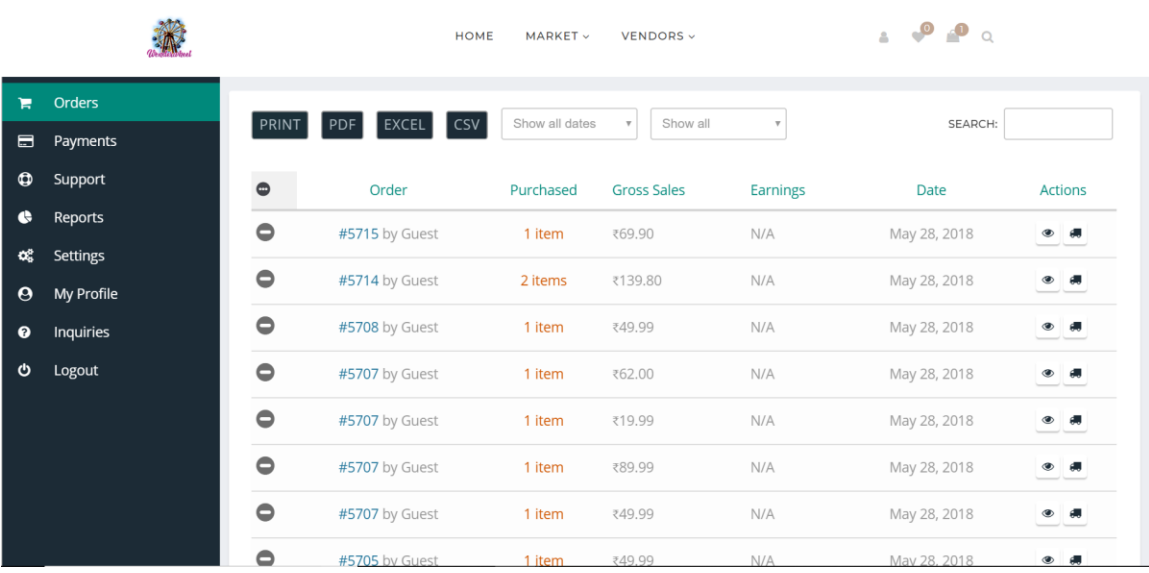

## Payments

The payment page will help you keep track of payments made to you:

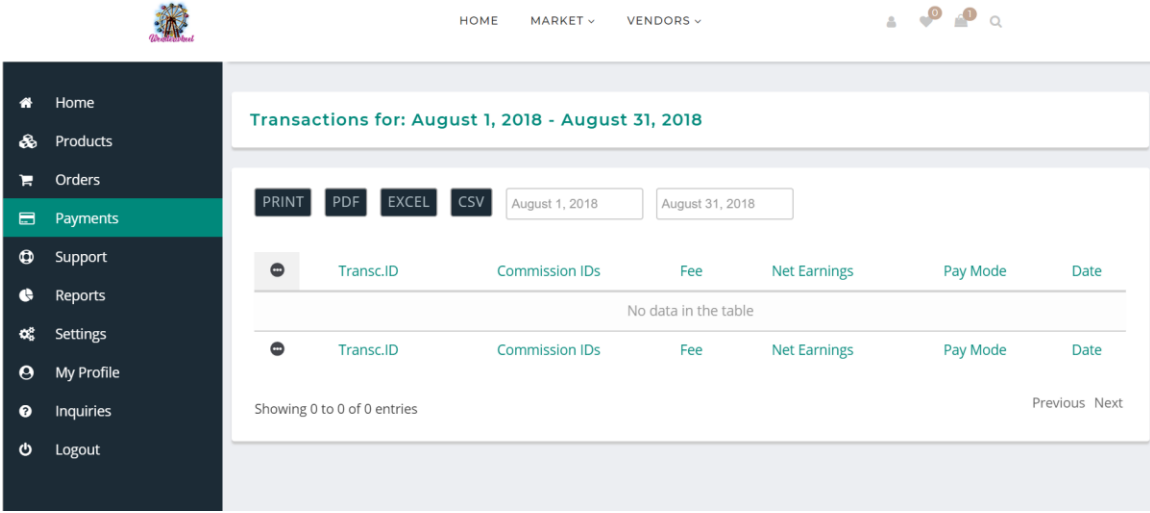

## Support

The support page allows you to keep track of tickets raised by the admin regarding your orders or payments.

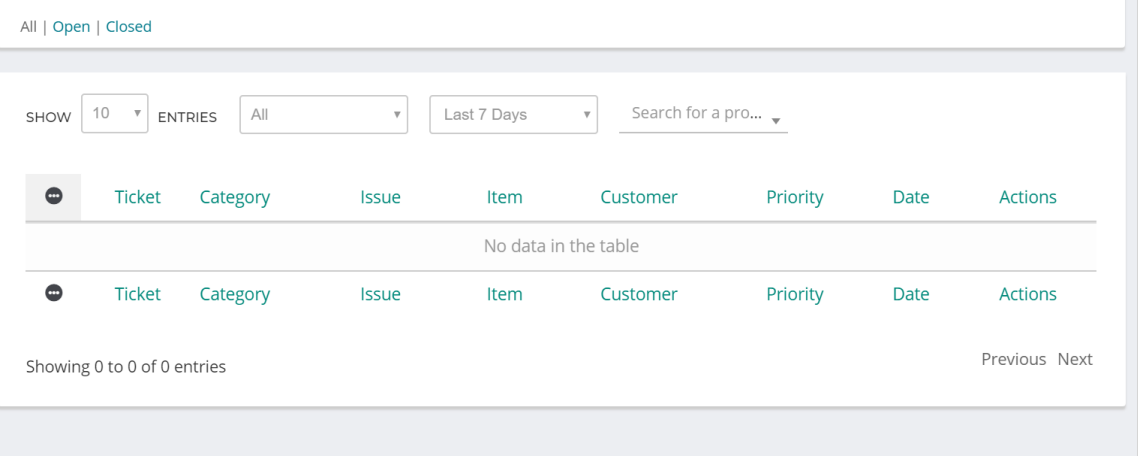

## Reports

The reports page allows you to analyze your product and storewide sales data.

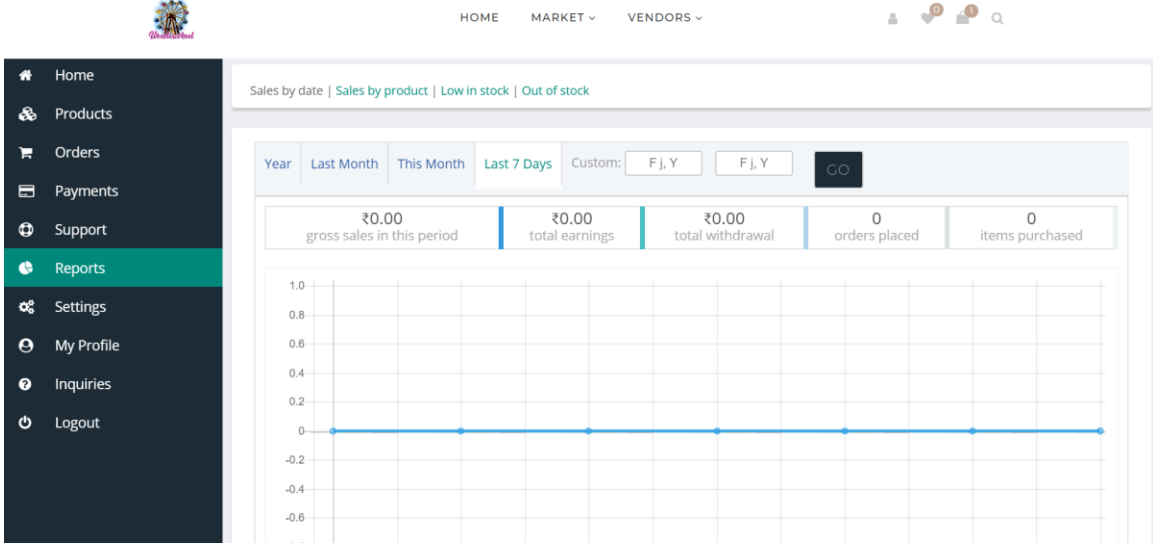

## **Settings**

The settings page allows you to edit the description and look of your store, set your payment method, set vacation mode whenever your store is not active.

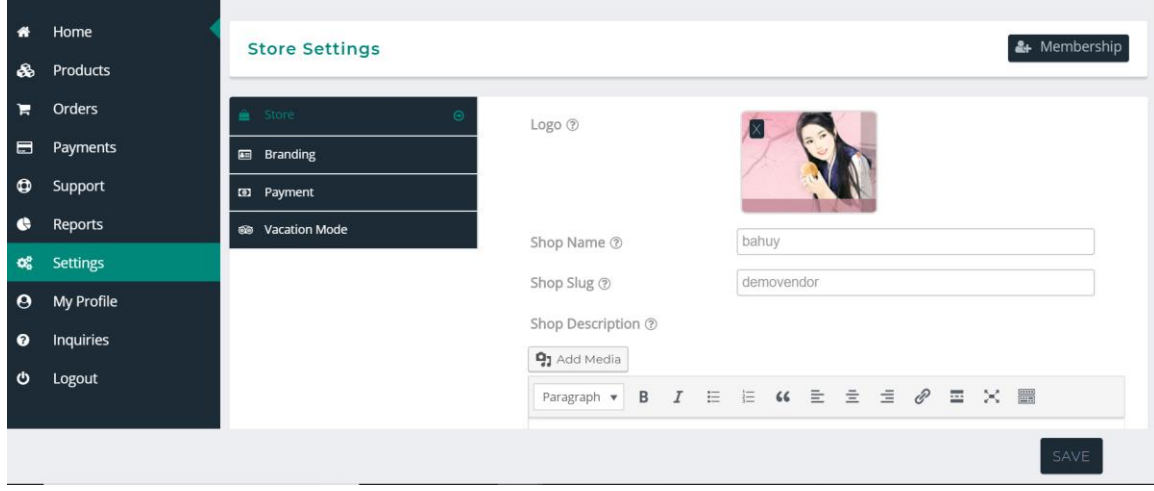

## My Profile

This page allows you to edit your personal information and view and change your membership plans.

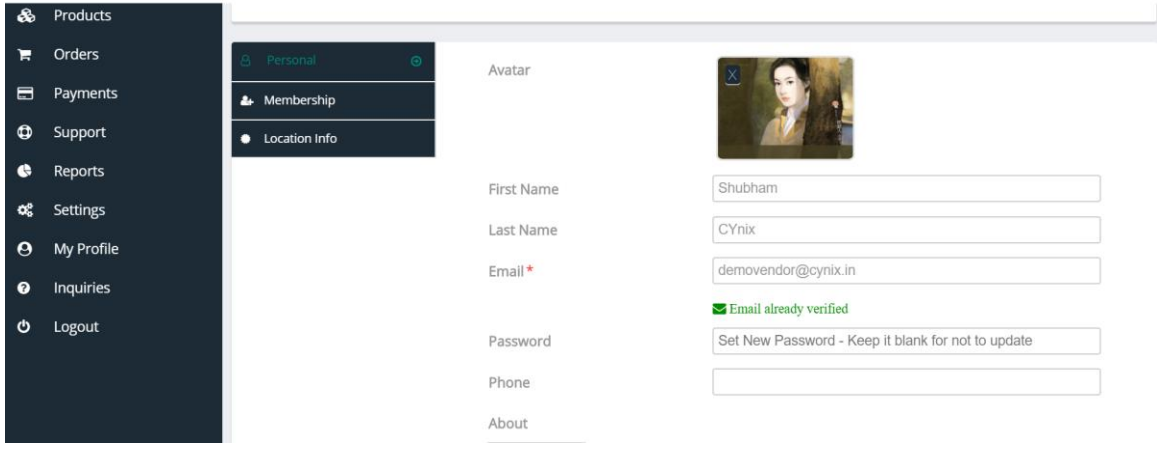

## Inquiries

This page allows you to view and reply to inquiries made by your customer regarding your products.

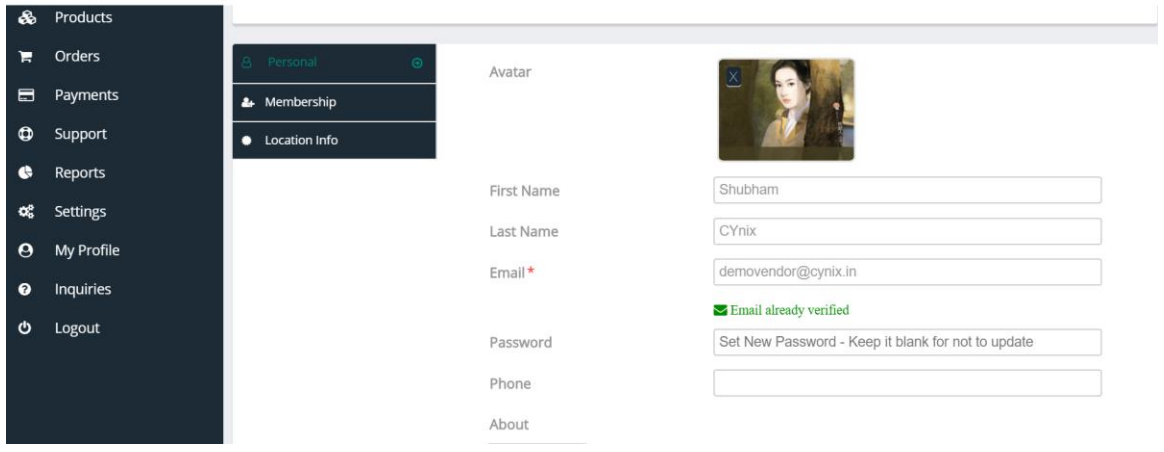